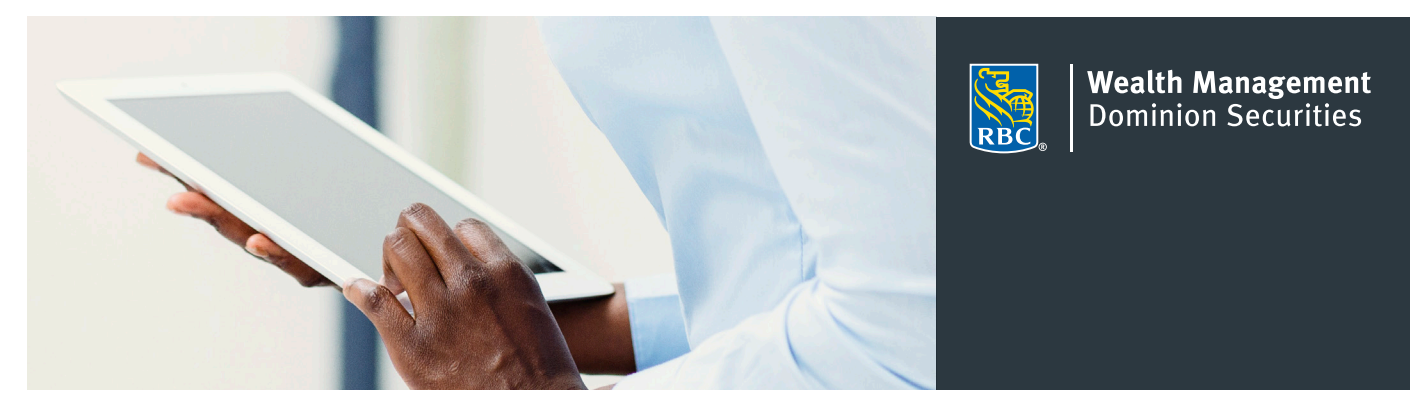

# DS Online first-time sign in

## 1. Go to www.rbcds.com and click on "Sign In"

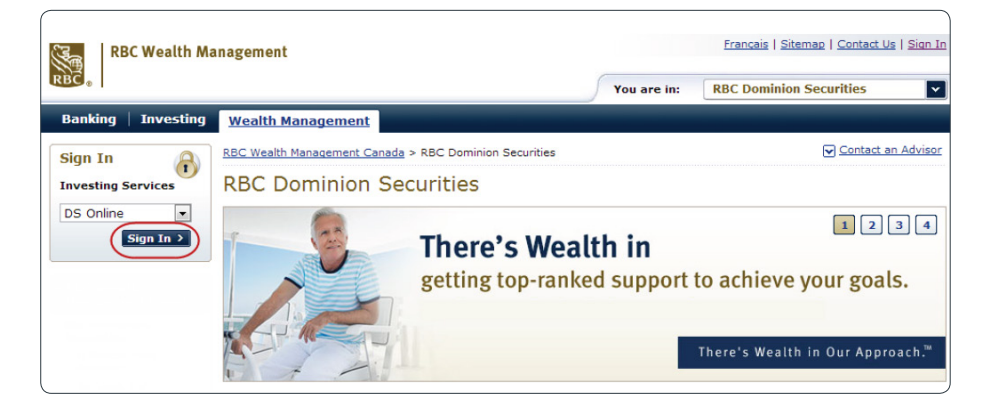

## 2. At the Sign In page, click on "First Time Sign in."

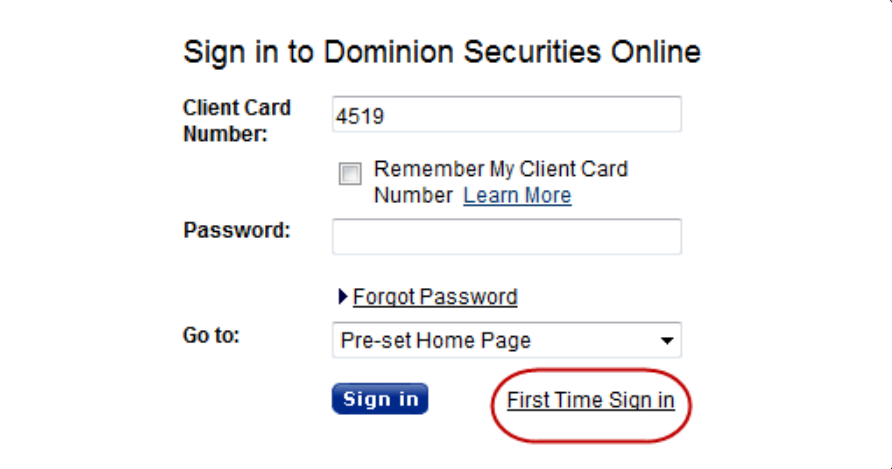

Through DS Online, you can access your account information, eDocuments, real-time fund transfers, market updates, RBC reports and more.

### 3. Enter the following information:

- RBC Dominion Securities PCD number (also referred to as your "client card number")
- RBC Dominion Securities Account Number
- Postal Code
- Date of Birth

#### 4. Next, set up a password between 8 and 32 characters in length.

## 5. Once you've selected a password, you need to set up your personal verification questions.

This establishes an additional layer of security for your DS Online access and will give you the ability to reset your DS Online password if you ever forget your password in the future.

## 6. You will need to re-enter your answers to confirm them.

Once you've done this, you will see a confirmation page and will be able to use DS Online with your newly created password.

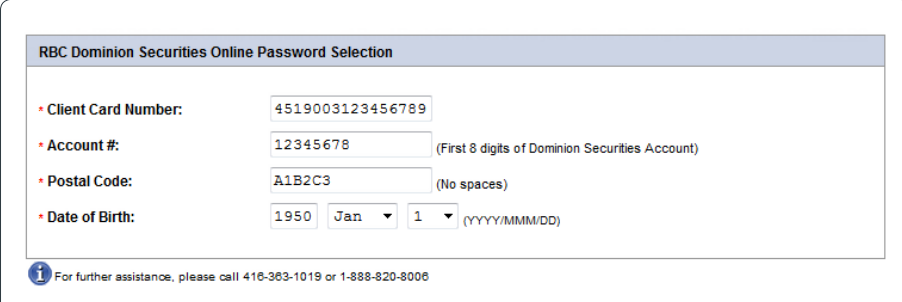

If you don't know your PCD number or account number, please speak with your Investment Advisor. If you need technical assistance, contact the DS Online Helpdesk at 1-888-820-8006.

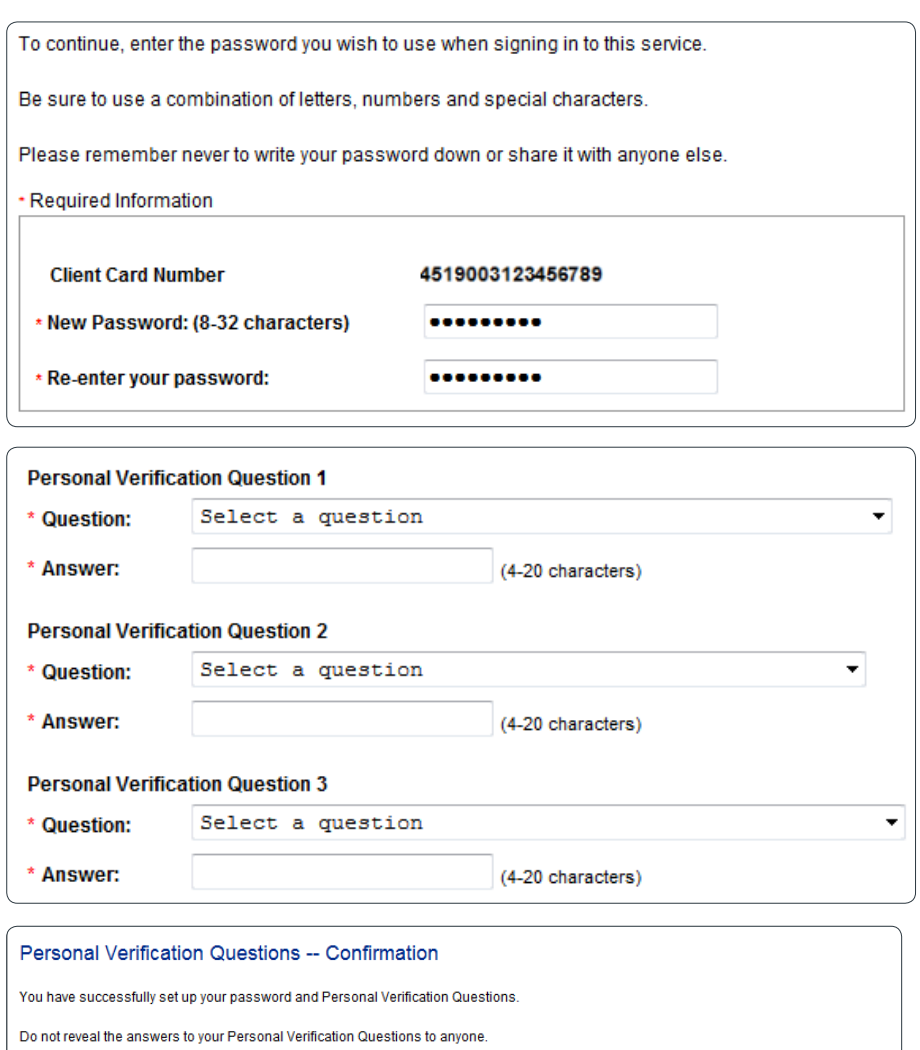

Please note: RBC employees do not have access to your Personal Verification Questions or answers and will never ask you for this information. Go to Accounts

#### Call the DS Online HelpDesk at 1-888-820-8006 if you wish to access DS Online through RBC Online Banking.

RBC Dominion Securities Inc.\* and Royal Bank of Canada are separate corporate entities which are affiliated. \*Member-Canadian Investor Protection Fund. RBC Dominion Securities Inc. is a member company of RBC Wealth Management, a business segment of Royal Bank of Canada®Registered trademarks of Royal Bank of Canada. Used under licence. © 2016 Royal Bank of Canada. All rights reserved. 16 105/2016) (05/20 Canada. All rights reserved. 16\_90081\_123